# **HOWTO CHANGE YOUR EMAIL ADDRESS FOR YOUR MCG ACCOUNT**

#### **I N S T R U C T I O N S**

Click on the PAYMENT CENTER button on the top left navigation of our website's main 1. page, www.mahaska.org. Please see the image below.

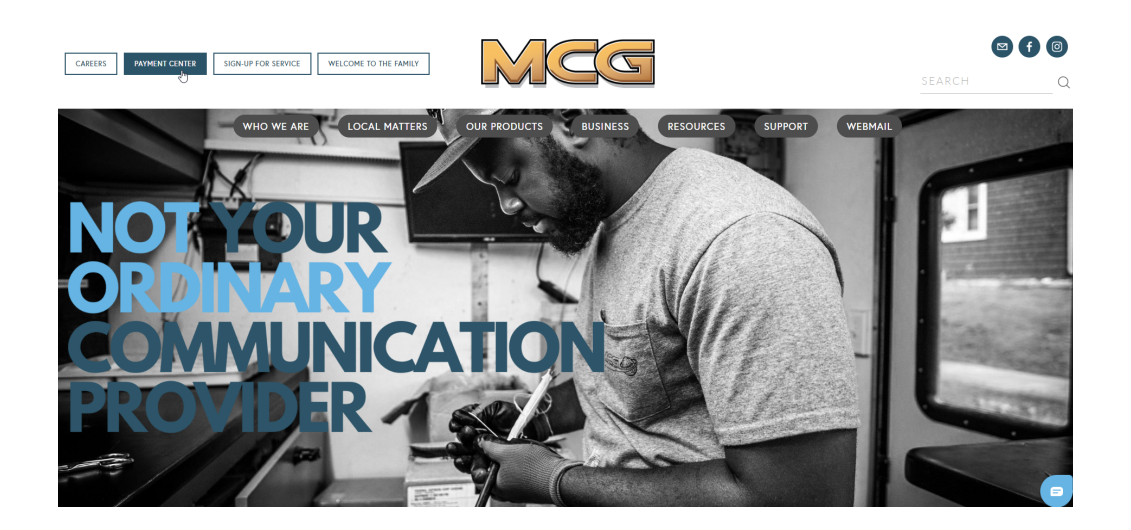

2. Once you are on the Account Management page, you will see a button labeled SMART HUB, click on this button and log in to your SmartHub account. Please see the image below.

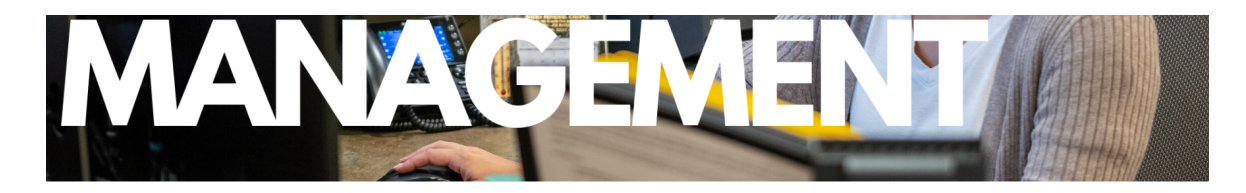

**CLICK ON EACH BUTTON FOR MORE INFORMATION.** 

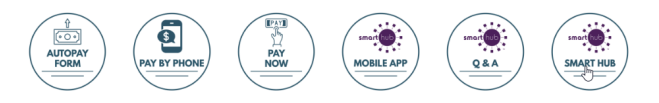

# **HOWTO CHANGE YOUR EMAIL ADDRESS FOR YOUR MCG ACCOUNT**

### **I N S T R U C T I O N S**

• MCG's Fiber Internet • Digital Television • Technical Support • Newsletters

> Available on the **App Store**

3. Your MCG Smart Hub login credentials will need to be entered to access your account. The login screens look like the images below.

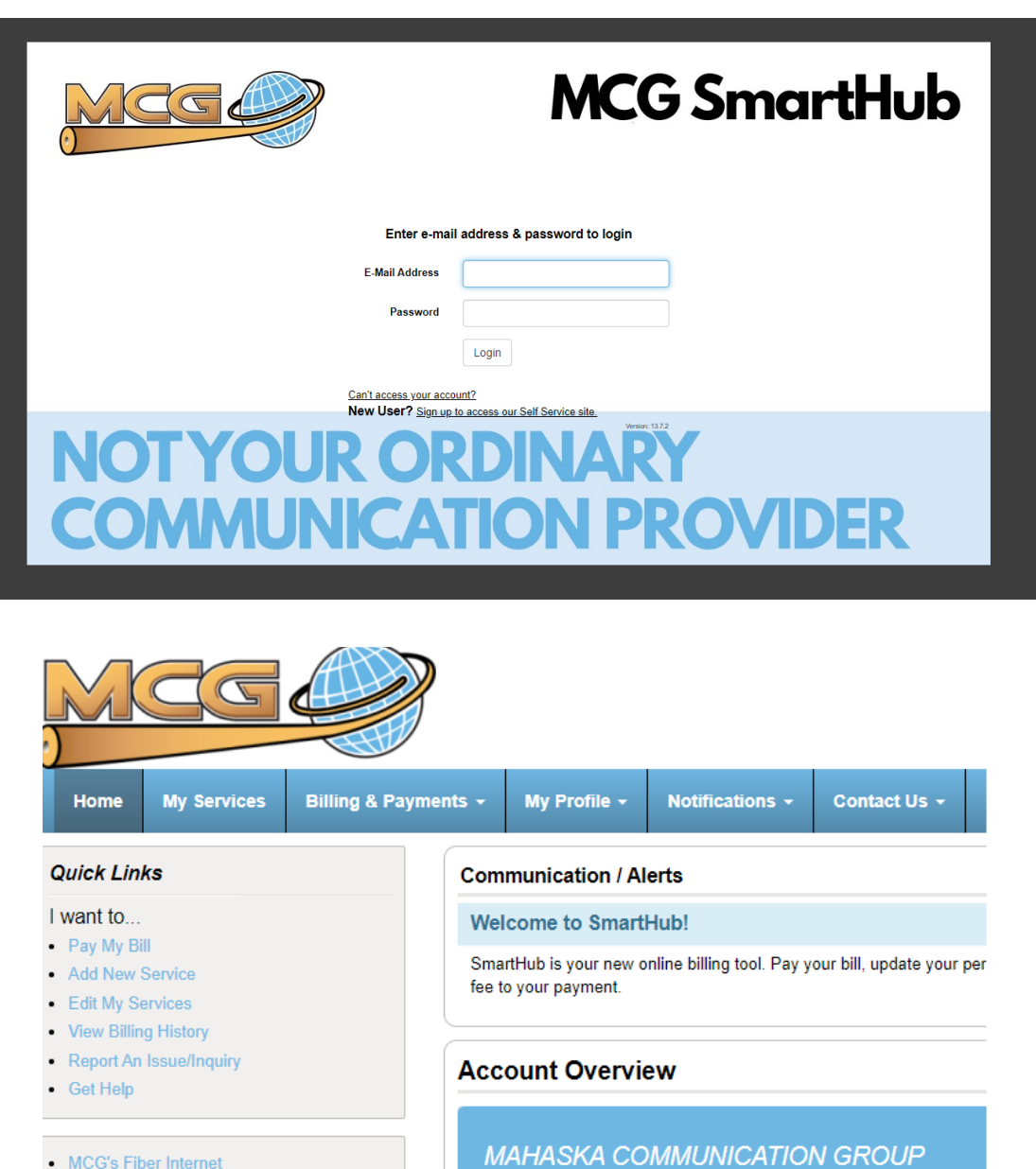

## **HOWTO CHANGE YOUR EMAIL ADDRESS FOR YOUR MCG ACCOUNT**

### **I N S T R U C T I O N S**

Click on the tab, MY PROFILE, and then click on UPDATE MY LOGIN EMAIL OR 4. PASSWORD.

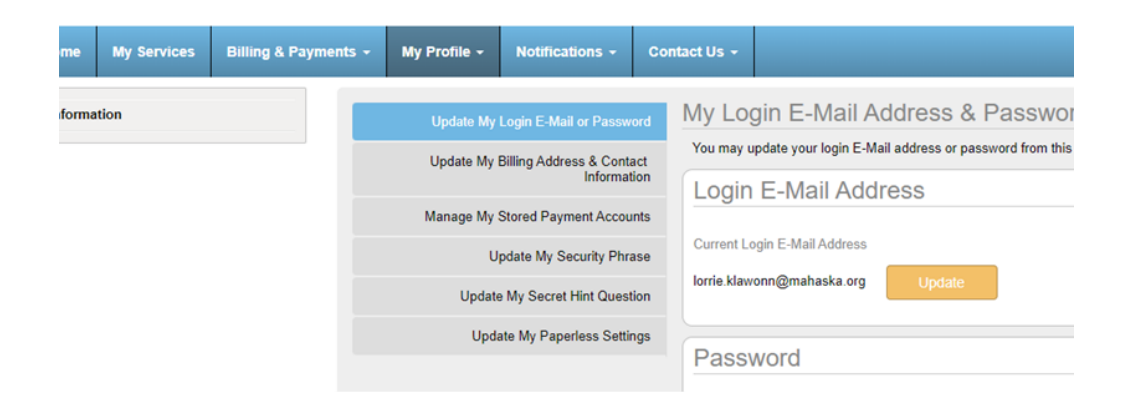

5. Provide your newly created email address twice and then click the green CONTINUE button. Please see the image below.

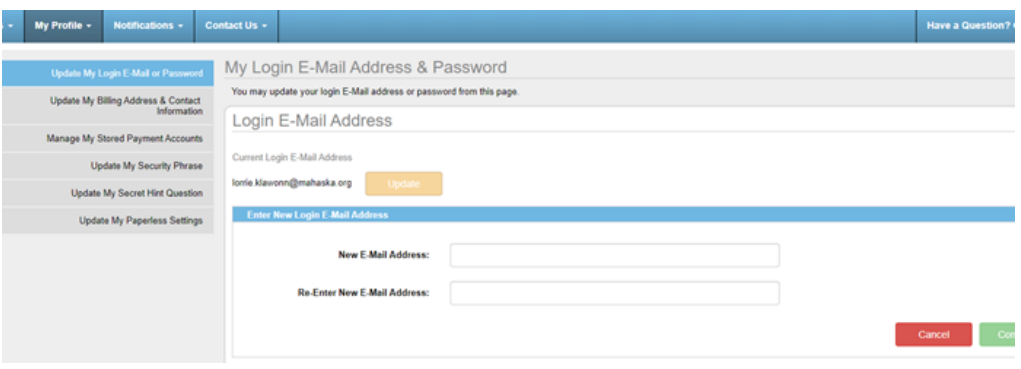